# Microsoft365 サインイン、Office インストール手順書(MAC 用)

初版:2024.04.01

将来構想推進局 DX・IR推進室

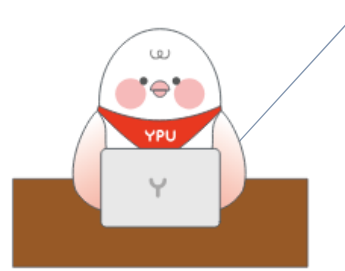

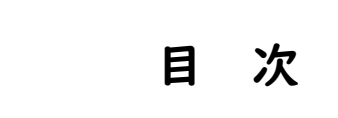

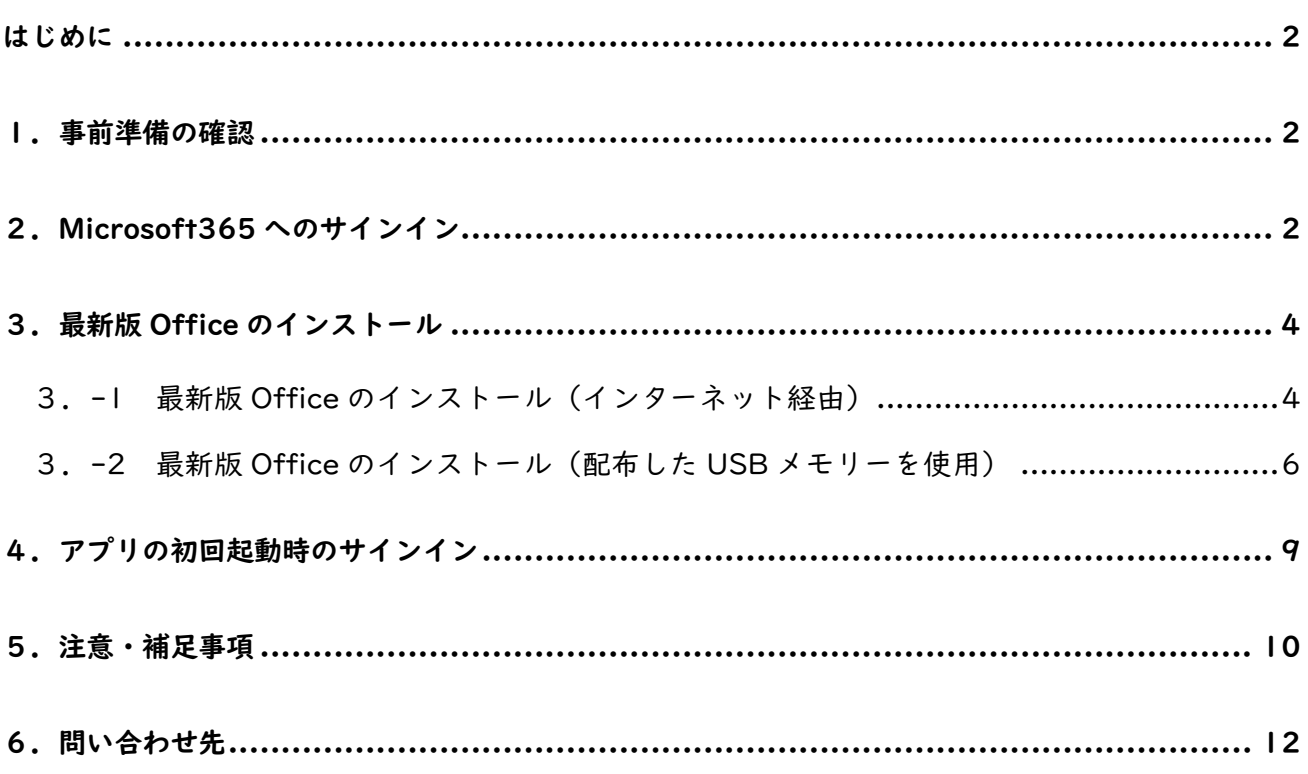

#### <span id="page-2-0"></span>はじめに

2024 年 4 月より、Microsoft365 を学内のグループウエア(コミュニケーション、情報共有、共同作 業など、学業や業務の推進・効率化を図るためのプラットフォーム)として活用します。本目的遂行のた め、Microsoft 社が教育機関向けに提供している A3 プランと呼ばれるライセンスを、全学生・全教職員 に付与しました。このマニュアルでは A3 プランを利用して、MAC コンピュータで Microsoft365 を使 い始める時に必要なサインインの手順と、Office(Word、Excel、Outlook などのアプリ)をインスト ールする方法を説明します。

画面の表示は、お持ちのパソコンや既にインストールされているアプリやバージョンなどによって変 わることがあります。このマニュアルで表示されている画面ショットは一例として見てください。

#### <span id="page-2-1"></span>1.事前準備の確認

インターネットに接続されていることを確認してください。学内の場合、Wifi への接続方法は、別マ ニュアルを参照ください。

学生向け:ホームページ>学内専用>学生生活>IT サービス>無線 LAN 設定のマニュアル 教職員向け:ホームページ>教職員向け>学術情報部門>無線 LAN 設定のマニュアル

#### <span id="page-2-2"></span>2.Microsoft365 へのサインイン

ブラウザー(Safari など)を立ち上げ、[https://www.office.com](https://www.office.com/) のページを開け、「サインイン」を クリックします。

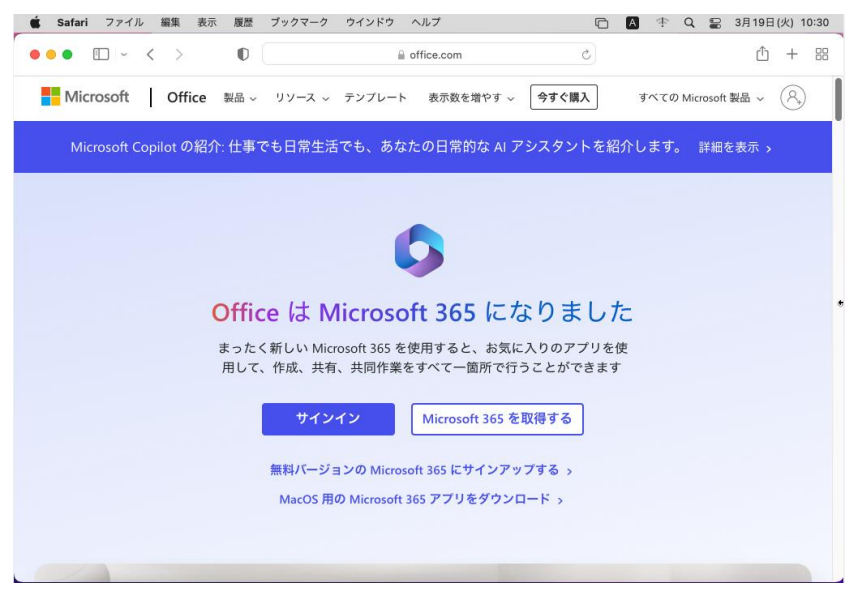

DX・IR 推進室から連絡した Microsoft アカウントのメールアドレスとパスワードを入力します。 2段階認証を要求されたら、対応します。手順については、「Microsoft365 サインイン、Office イン ストール手順書」第3、4章を参照ください。

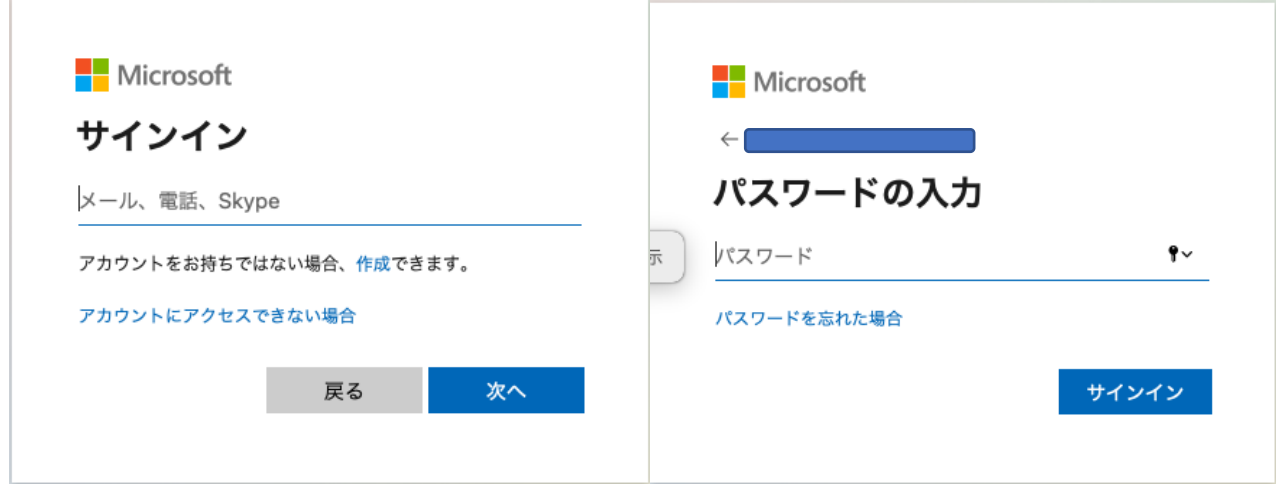

次のような画面が出たら「はい」をクリックします。

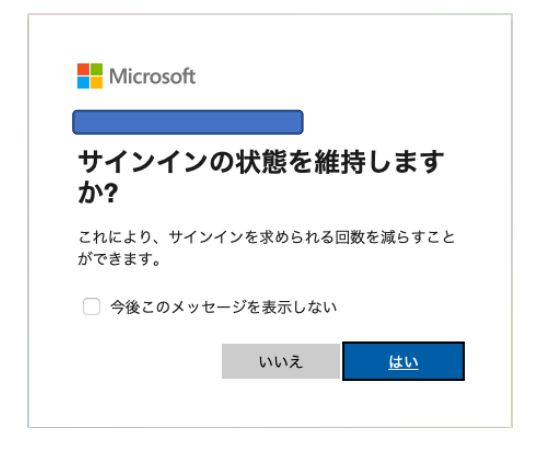

「Microsoft365 へようこそ」画面が出ます。以上で、Microsoft365 へのサインインが完了しました。

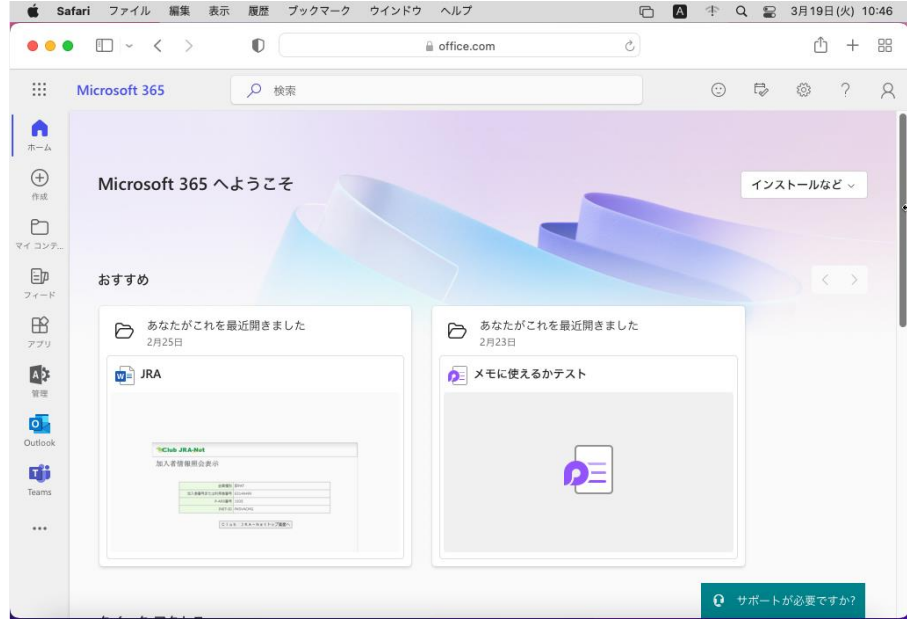

#### <span id="page-4-0"></span>3.最新版 Office のインストール

現時点で Office for MAC を使用されている方は、そのまま使用し続けることは可能です。その場合、 このマニュアルで説明する最新版 Office のインストールは不要です。しかしながら、常に最新版のアプ リを使用できることやセキュリティーの観点から、最新版 Office のインストールを推奨いたします。

最新版 Office をインストールする前に、現在インストールされている Office をアンインストールく ださい。アンインストールの際に Outlook による過去のメール履歴や連絡帳を引き継ぐ際には、 「Microsoft365、Office インストール手順書」第5-2、5-3 章も参照ください。このマニュアルでは、 インストールの方法として、インターネット経由で実施する方法、および、DX・IR 推進室から配布する USB メモリーを使用する方法(ネットの使用環境に制限がある場合)について、説明いたします。

<span id="page-4-1"></span>3.-1 最新版 Office のインストール(インターネット経由)

[https://www.office.com](https://www.office.com/) ページを開け、Microsoft365 にサインインします。右上の「インストール など」をクリックします。以下のようにプルダウンメニューが出るので「Microsoft365 アプリをインス トールする」を選択します。

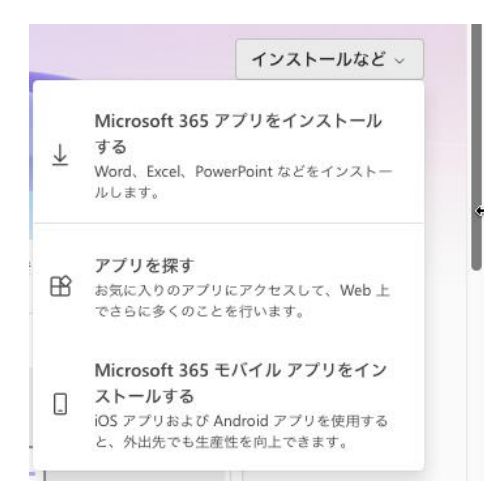

次の画面が出るので「Office のインストール」をクリックします。

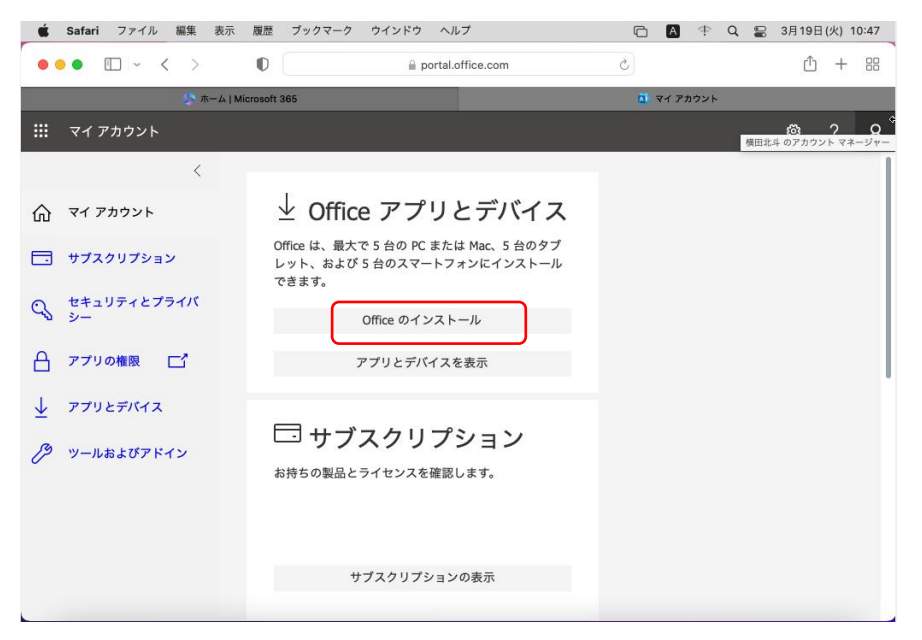

ダウンロードの許可画面が出るので「許可」を選択しダウンロードします。

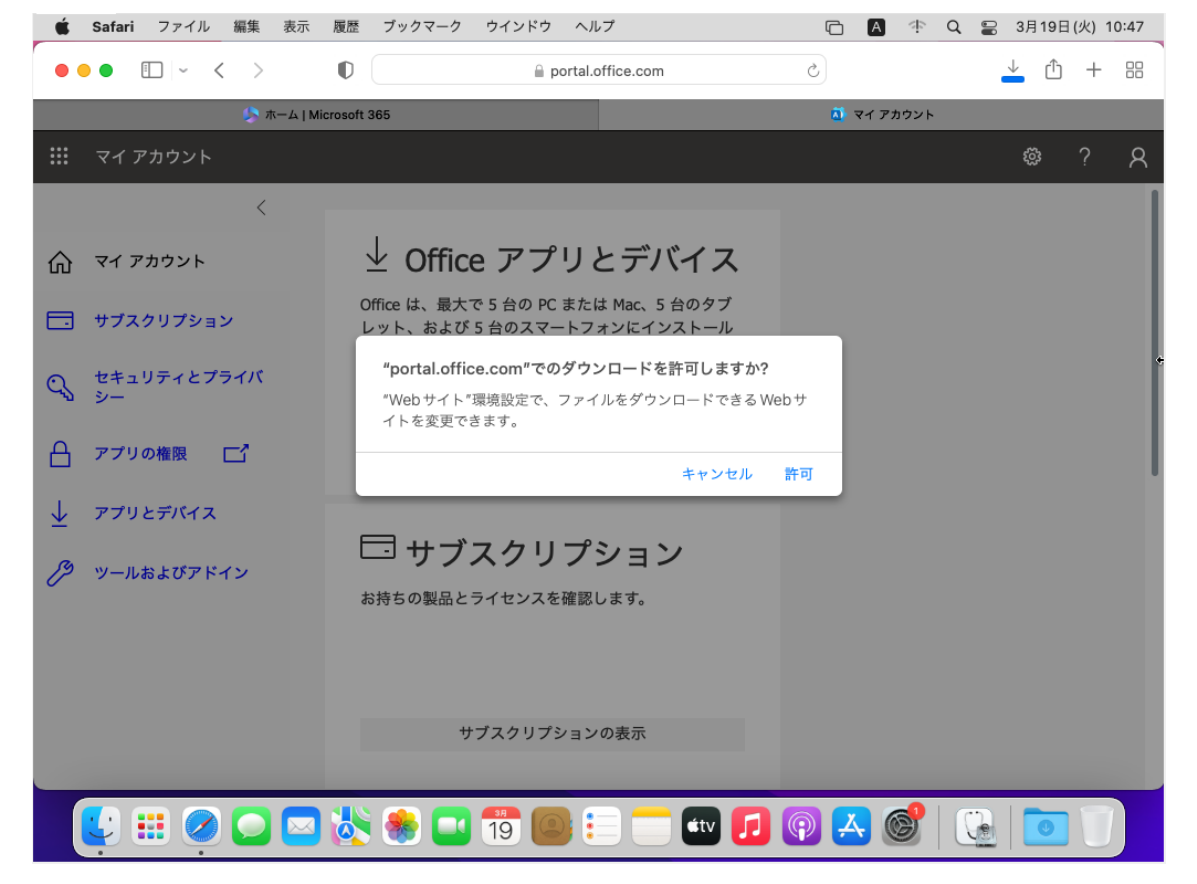

ダウンロードが完了したら、Dock のダウンロードフォルダを開き、先ほどダウンロードしたファイルを ダブルクリックして実行します。

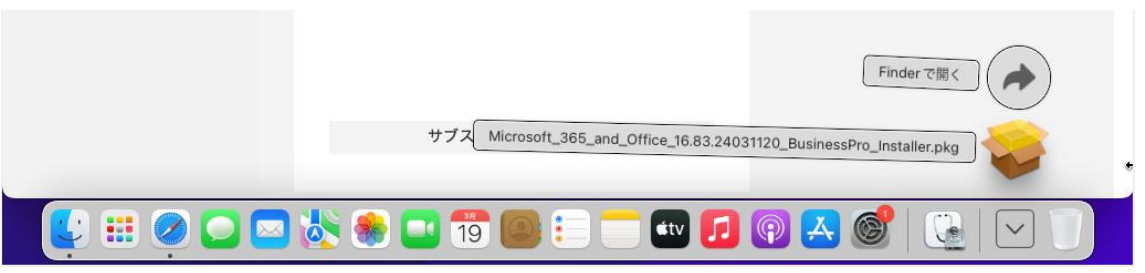

実行が終了することでインストールは完了です。引き続きアプリの初回使用時に必要な手順(第4章)へ 進みます。

#### <span id="page-6-0"></span>3.-2 最新版 Office のインストール(配布した USB メモリーを使用)

インターネット環境に制限がある場合は、DX・IR 推進室で準備した USB メモリーを使用してインスト ールを行います。USB メモリをパソコンにセットし、「Microsoft\_365\_and\_Office・・・」のアイコン デスクトップにコピーします。デスクトップにコピーされたアイコンをダブルクリックします。なお、 「msoffice」というフォルダーは、Windows パソコンにインストールする際に使用するものです。

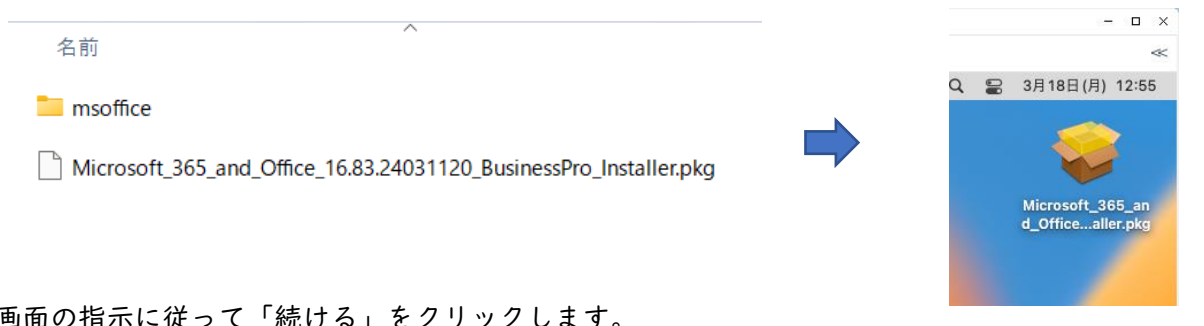

#### 画面の指示に従って「続ける」をクリックします。

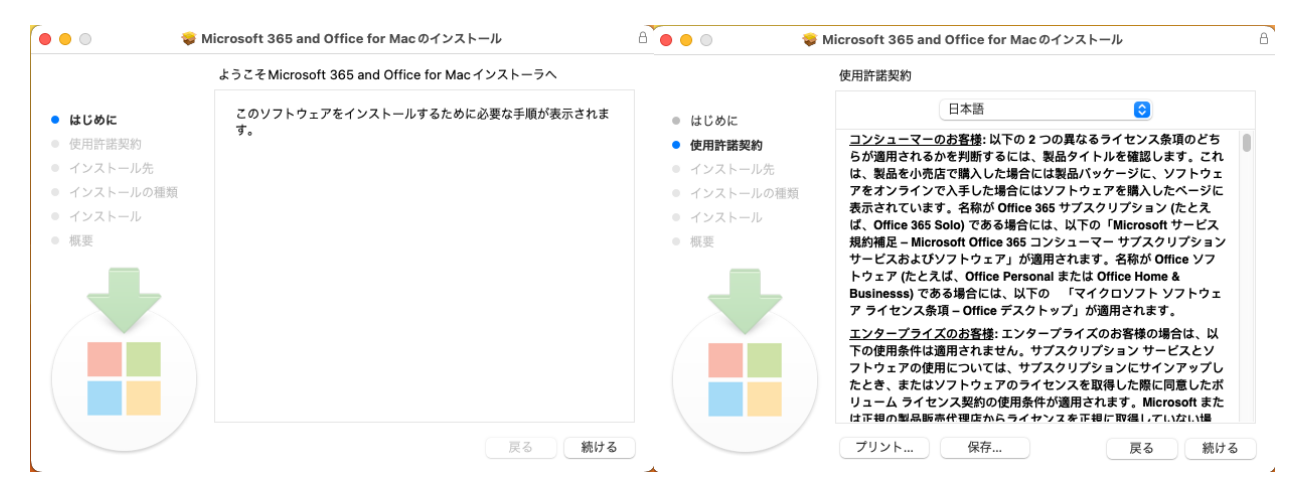

#### 次の画面が出たら「同意する」をクリックします。

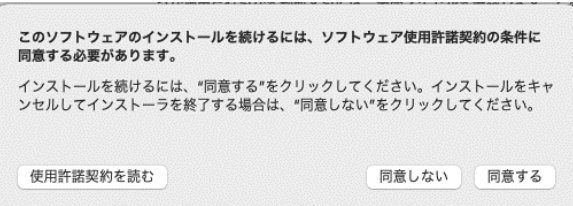

## 「インストール」をクリックします。

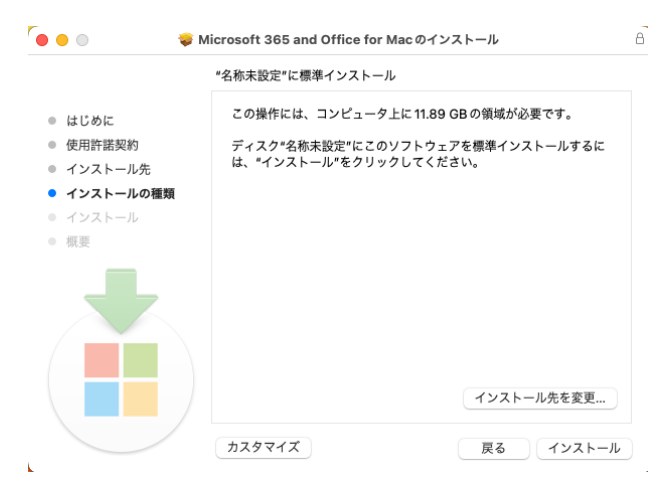

管理者権限が必要なので、次の画面が出たらご自分がパソコンの管理用に設定している管理者ユーザー のパスワードを入力します。

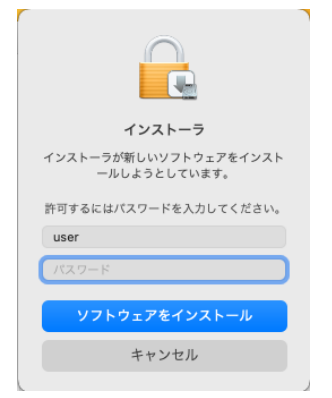

次の画面が出たら「OK」をクリックします。

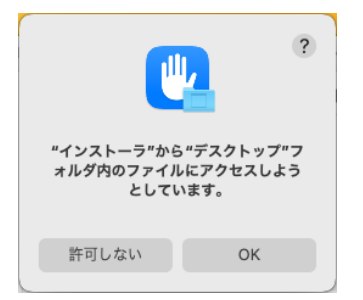

インストールが行われるのでしばらく待ちます。

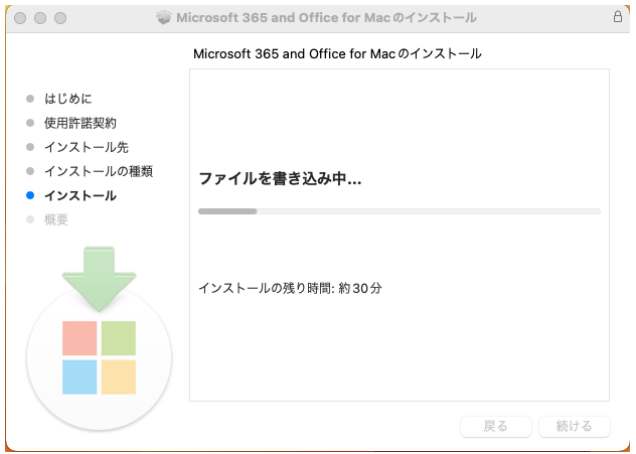

### インストールが完了したら「閉じる」をクリックします。

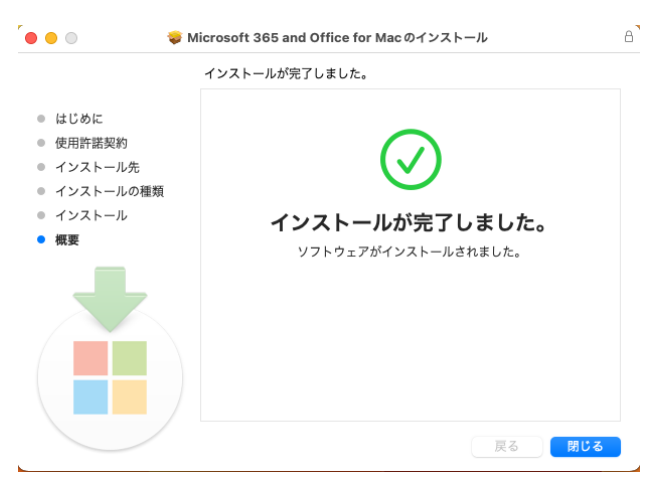

インストール完了後に次の画面が出たら「わかりました」をクリックします。

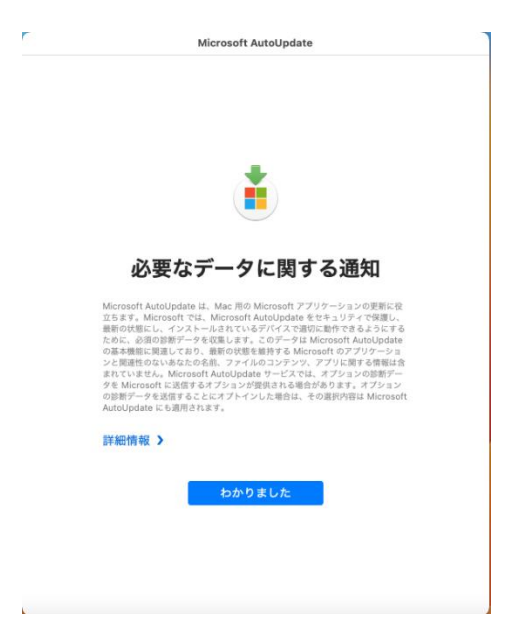

以上で、インストールは完了です。引き続きアプリの初回使用時に必要な手順へ進みます。

## <span id="page-9-0"></span>4.アプリの初回起動時のサインイン

最新版 Office をインストール後、最初にアプリを起動した時にサインインを求められます。ここでは 「Word」を起動するケースで説明します。

LaunchPad から「Word」を選択して起動します

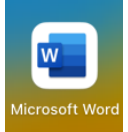

「アカウントにサインインまたはアカウントを作成」ボタンをクリックします

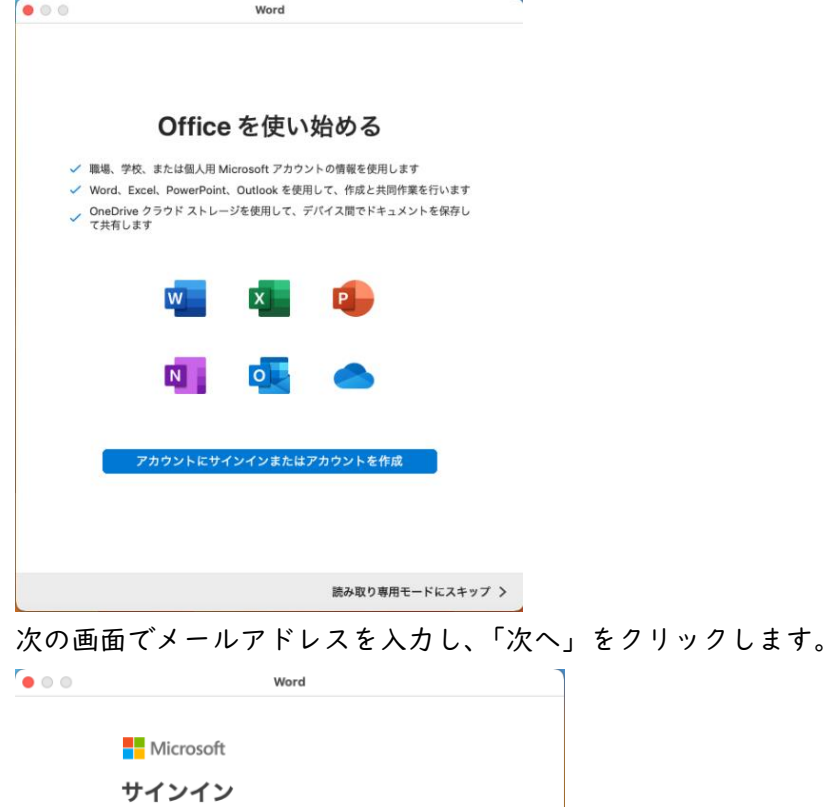

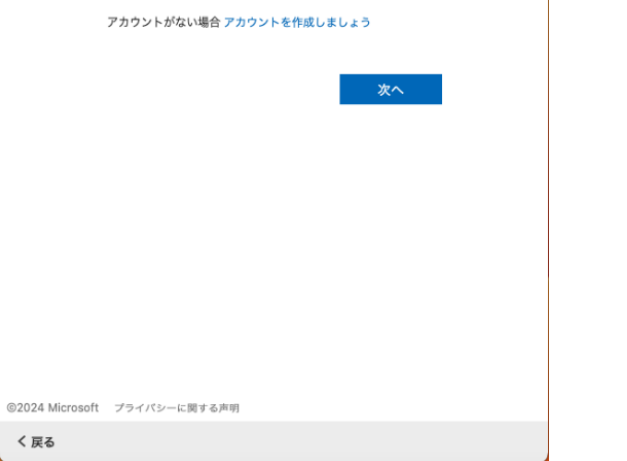

メール、電話番号、または Skype

パスワードを入力し、「サインイン」をクリックします。

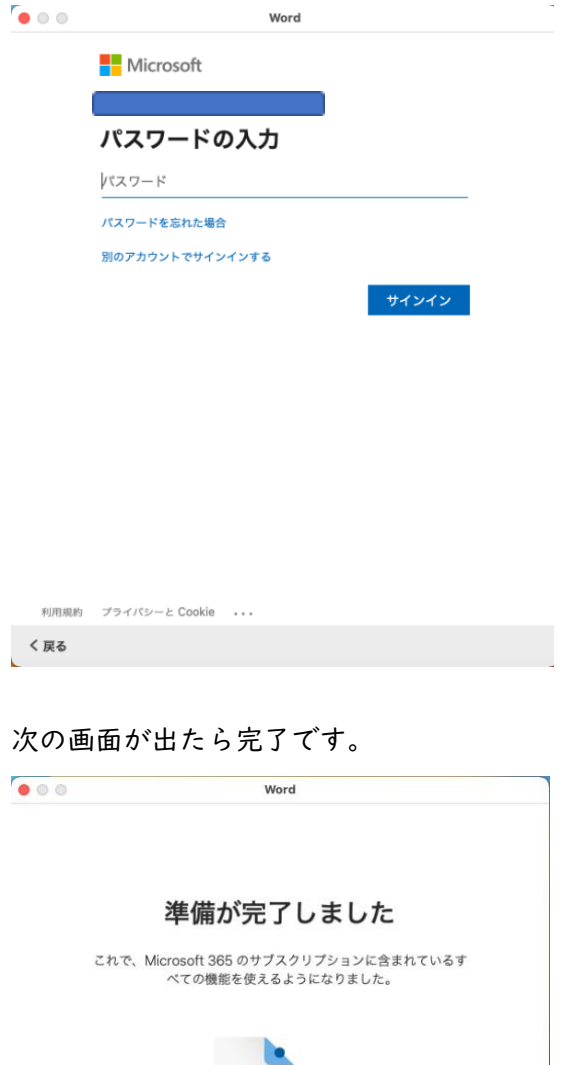

今すぐ Word を使ってみる

## <span id="page-10-0"></span>5.注意・補足事項

今回インストールした最新版 Office の中で使用頻度の高いアプリの説明は以下の通りです。

- ➢ Word: ワードプロセッサで、文書作成や編集に使用されます。
- ➢ PowerPoint: プレゼンテーション作成ツールで、スライドショーを作成できます。
- ➢ Excel: スプレッドシート(表計算)アプリで、データの分析や計算に適しています。
- ➢ Teams: コラボレーションツールで、チャット、ビデオ会議、ファイル共有ができます。
- ➢ OneNote: ノート作成アプリで、メモやアイデアの整理に便利です。
- ➢ Outlook: メールクライアントで、メールの送受信やカレンダー管理ができます。

この中で、Outlook と Teams のカレンダー機能では、スケジュールを共有したり授業や打ち合わせ の予定を送付したり、それに対して承認などを返信することができます。この機会に、新規メールアドレ スによるメールのやりとりは、Outlook を用いることを推奨いたします。Outlook の設定については、 「Outlook 初期設定手順書」を参照ください。引き続き Apple メールで、新規メールアドレスの送受信 を行うことも可能です。設定方法が不明の場合は、DX・IR 推進室までお問合せください。

また、以下のアプリの使用も可能です。インストールせずに WEB で使用するものも含みます。積極的 な活用を期待いたします。

- ➢ Stream: 動画共有プラットフォームで、教育コンテンツの共有に適しています。
- ➢ Access: データベース管理ツールで、データの整理と分析ができます。
- ➢ OneDrive: クラウドストレージで、ファイルの保存と共有ができます。
- ➢ SharePoint: チームメンバーがファイルやドキュメントを共有し、効率的にアクセスできるプラッ トフォームです。
- ➢ Forms: アンケートやクイズを作成し、回答を収集できるツールです。
- ➢ Power BI: 様々な数値データをグラフや集計表として可視化し、解析するツールです。ビジネス上 の迅速な意思決定を実現できます。
- ➢ Planner: タスク管理ツールで、プロジェクトの進捗を追跡できます。
- ➢ Viva Learning: 学習コンテンツを統合的に管理し、学習体験を向上させます。
- ➢ Yammer: 組織内のコミュニケーションとコラボレーションを促進するツールです。
- ➢ Publisher: デスクトップパブリッシングツールで、印刷物やデザインを作成できます。
- ➢ Power Apps: カスタムアプリケーションを作成するためのプラットフォームです。
- ➢ Power Automate: ワークフローを自動化することで、繰り返し作業が簡単になります。
- ➢ Power Virtual Agent: ノンコーディングでチャットボットを作成できるツールです。

Microsoft365 は30日に1回はインターネット経由でライセンス認証が必要です。認証自体はバッ クグラウンドで行われるので、普段からサインインして使用していれば気にする必要はありませんが、 端末が30日以上オフラインとなると機能低下モードとなりますのでご注意ください。ネットにつなぎ Microsoft365 にサインインすることで、通常モードに戻ります。

本ライセンスは、"個人"に対して紐づくものです。本人以外の利用はできません。また、一つの端末 を複数の人が使用する場合は、都度、その人のアカウントでサインインして使用することとなります。同 じアカウントを複数の人が使いまわすことはライセンス違反となりますので、行わないでください。

パソコンを複数持たれている方もおられると思いますが、今回契約している A3 プランにおいては、1 ライセンス(=1メールアドレス)当たり、パソコン5台、タブレット5台、モバイルデバイス5台の最 大15台までインストール可能です。もし、パソコンの買い替えなどにより、6台目のパソコンで Office を使用したい場合は、使用しなくなったパソコンを廃棄する前に、サインインした状態でアカウントの

管理画面にて、該当のデバイスを"無効"にしてください。Office をアンインストールしただけではラ イセンスは無効にはなりませんので、ご注意ください。

## <span id="page-12-0"></span>6.問い合わせ先

将来構想推進局 DX・IR推進室(外線:083-929-6201)